# Hurtigstartveiledning

Ny i Microsoft Teams? Bruk denne veiledningen til å lære det grunnleggende.

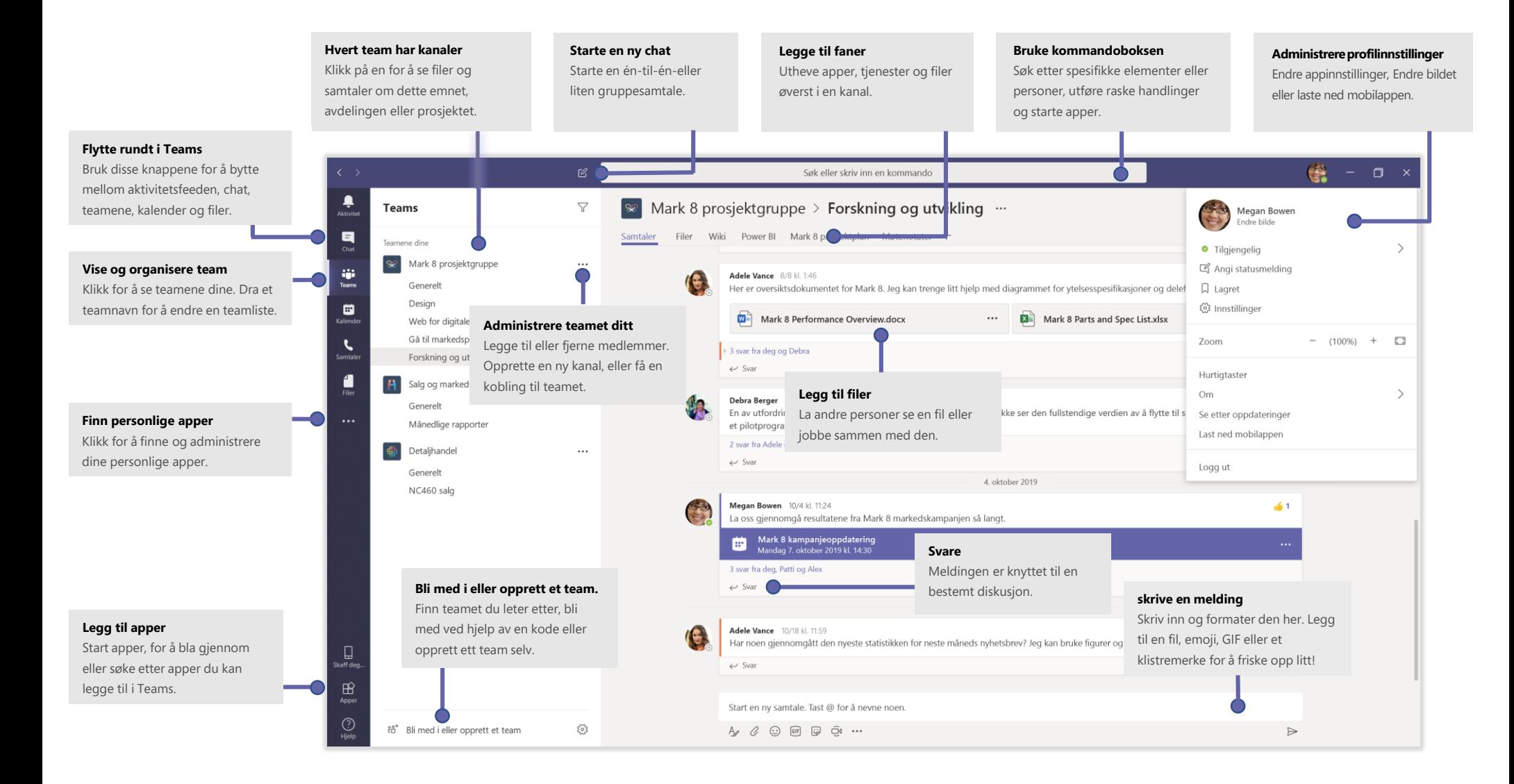

# Logge på

#### I Windows, klikk **Start** > **Microsoft Teams**.

Hvis du bruker Mac, kan du gå til **Program** mappen og klikke **Microsoft Teams**. På mobiltelefon trykker du **Teams** ikonet. Logg på med Office 365-brukernavnet og -passordet ditt. (Hvis du bruker Teams gratis, logger du deg på med det brukernavnet og passordet.)

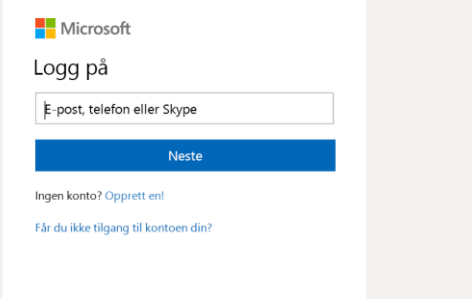

## Start en samtale

med hele teamet... Klikk Teams  $\frac{8}{3}$ , velg en gruppe og kanal, skriv meldingen, og klikk **Send .**

*Med en person eller gruppe...* Klikk på **Ny chat △**, skriv inn navnet på personen eller gruppen i **Til**-feltet, skriv inn meldingen, og klikk **Send** .

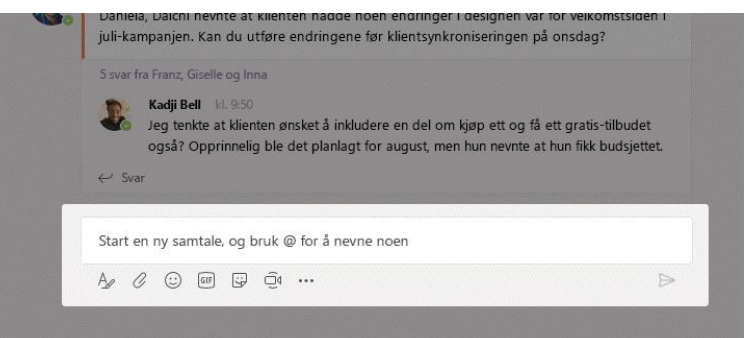

# Velg et team og en kanal

Et *team* er en samling av mennesker, samtaler, filer og verktøy – alt på ett sted. En *kanal* er en diskusjon i et team, dedikert til en avdeling, et prosjekt eller et emne. Klikk Teams  $\frac{16}{12}$  og velg et team. Velg en kanal for å utforske Samtaler, Filer og andre faner.

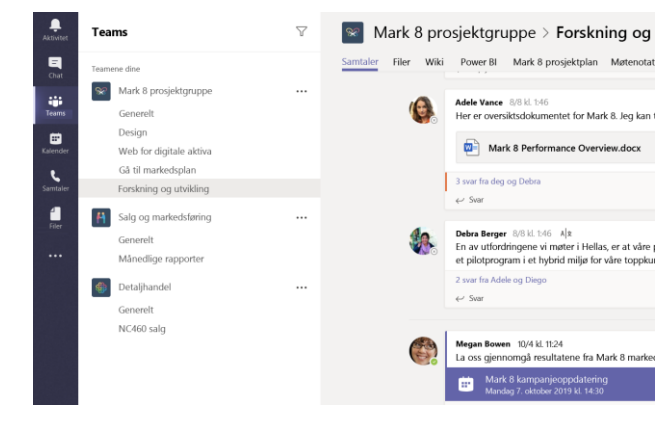

## Start et møte

Klikk **Møt nå** under området der du skriver inn en melding, for å starte et møte i en kanal. (Hvis du klikker på **Svar**, og deretter **Møt nå**  $\widehat{\Box}$ 1, blir møtet basert på den samtalen.) Skriv inn et navn på møtet, og inviter deretter personer til møtet.

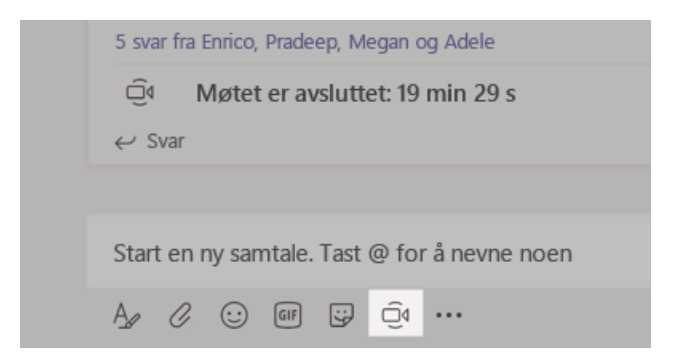

#### Foreta video- og lydsamtaler

Velg Videosamtale □<sup>4</sup> eller Lydsamtale ↓ for å ringe noen fra en chat. Hvis du vil ringe et nummer, klikker du på **Samtaler** il venstre og skriver inn et telefonnummer. Vis samtale historikken og talemeldingene dine i det samme området.

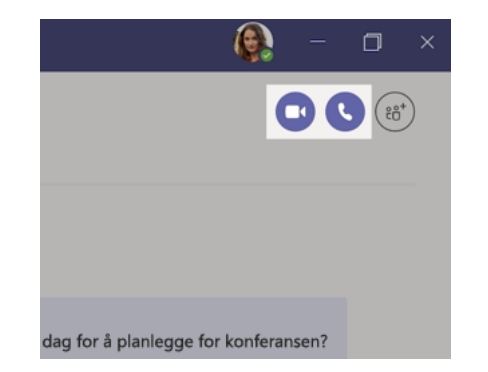

#### Svare på en diskusjon

Kanalsamtaler er organisert etter dato og deretter etter tråd. Finn tråden du vil svare på, og klikk deretter **Svar**. Legg til tankene dine, og klikk **Send** .

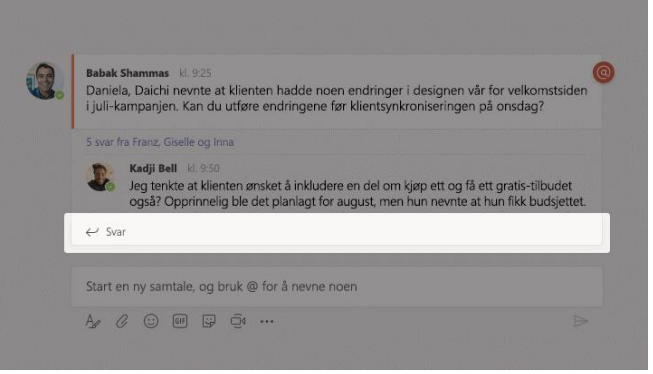

#### @omtale noen

Skriv **@** og deretter navnet deres (eller velg dem fra listen som vises) for å få oppmerksomhet fra noen. Skriv inn **@team** for å sende en melding til alle i teamet eller **@kanal** for å varsle alle som har favorisert den kanalen.

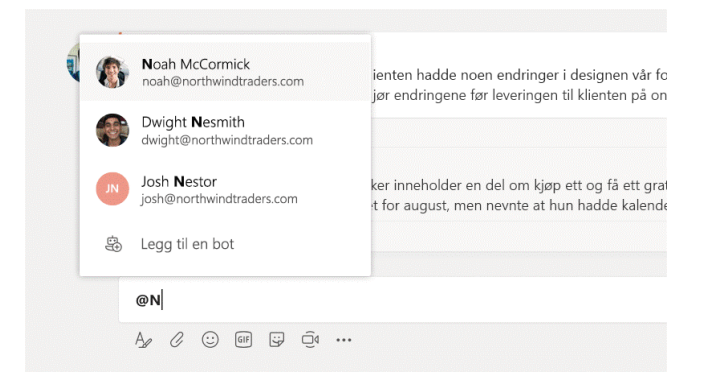

## Legge til en emoji, meme eller GIF

Klikk på Klistremerke Wunder boksen der du skriver inn meldingen, og velg deretter et meme eller klistremerke fra en av kategoriene. Det finnes også knapper for å legge til en emoji eller en GIF.

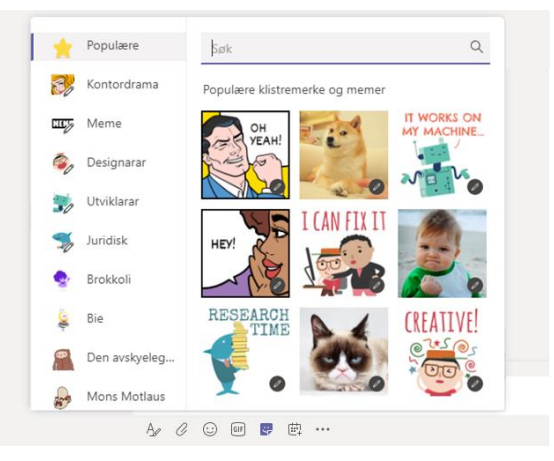

# Hold deg oppdatert

Klikk på **Aktivitet**  $\frac{1}{2}$  til venstre. **Feeden** viser deg alle varslene og alt som har skjedd i tillegg til de kanalene du følger.

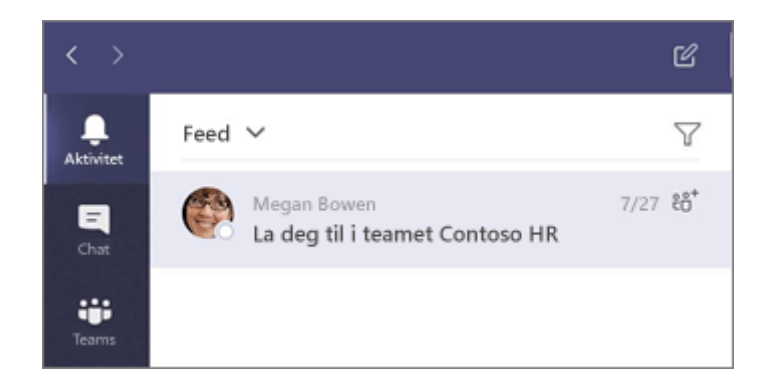

# Legge til en fane i en kanal

Klikk  $+$  ved fanene øverst i kanalen, klikk på appen du vil bruke, og følg deretter instruksjonene. Bruk **Søk** hvis du ikke ser appen du vil bruke.

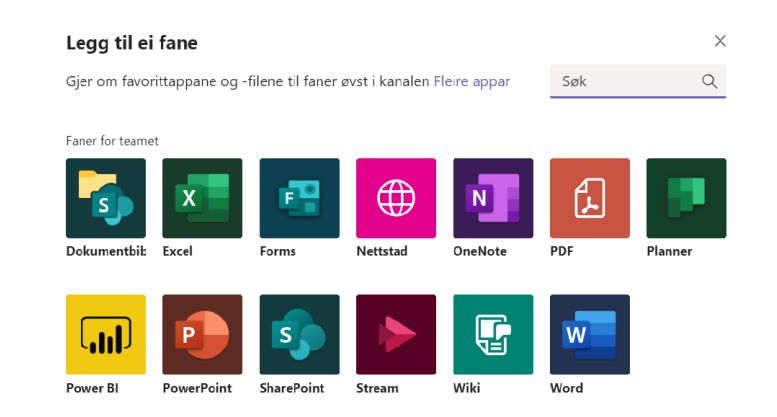

# Dele en fil

Klikk på Legg ved  $\mathscr Q$  under boksen der du skriver inn meldinger, velg filplassering og velg deretter filen du vil bruke. Avhengig av hvor filen er plassert, får du alternativer for å laste opp en kopi, dele en lenke eller andre måter å dele på.

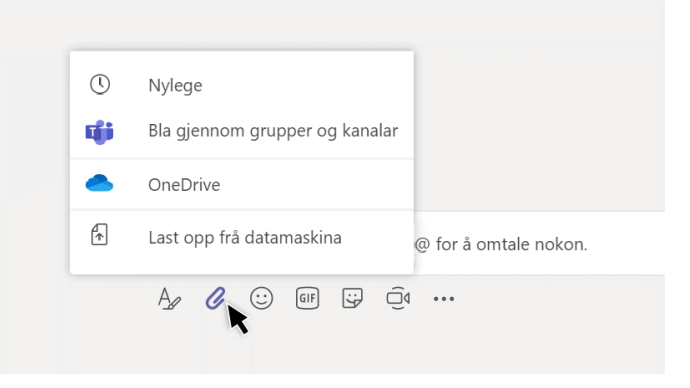

# Arbeide med filer

Klikk på **Filer** til venstre for å se alle filer som deles på tvers av alle *teamene*. Klikk på **Filer** øverst i en kanal for å se alle filer som er delt i *kanal*. Klikk på **Flere alternativer...** ved siden av en fil for å se hva du kan gjøre med den. I en kanal kan du øyeblikkelig gjøre en fil om til en fane øverst!

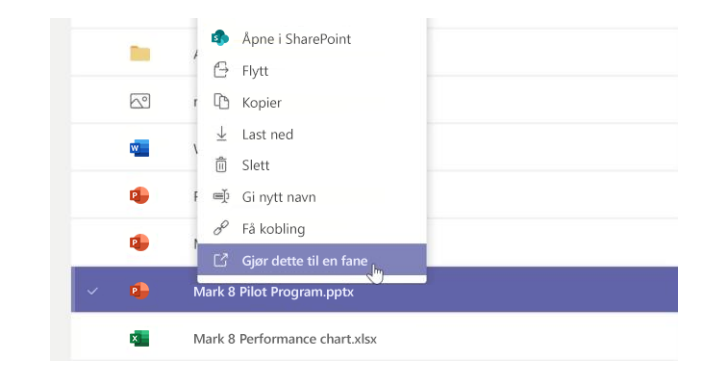

## Søke etter ting

Skriv inn en frase i kommandoboksen øverst i appen og trykk Enter. Velg deretter **Meldinger**, **Personer** eller **Filer**-fanen. Velg et element, eller klikk **Filter** for å begrense søkeresultatene.

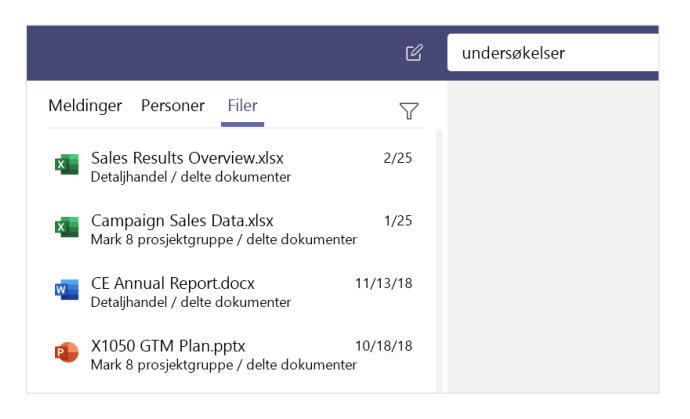

### Finn dine personlige apper

Klikk på **Fleire tillagde appar** for å se dine personlige apper. Du kan åpne eller avinstallere appene der. Legg til flere apper under **Apper .**

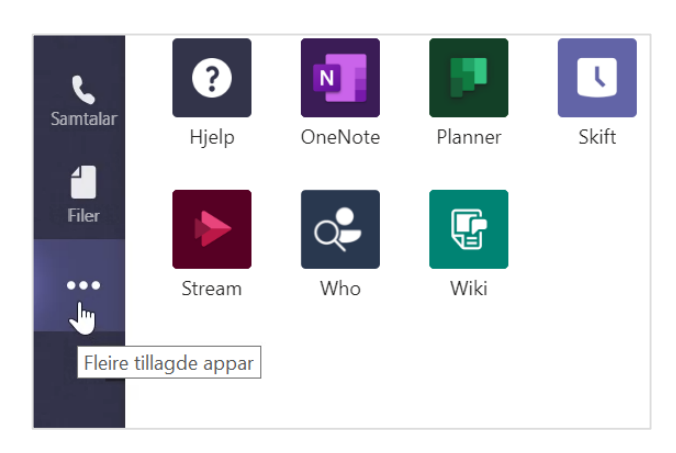

## Legg til apper

Klikk på **Apper**  $\bigoplus$  til venstre. Her kan du velge appene du vil bruke i Teams, velge riktige innstillinger og **Legge til**.

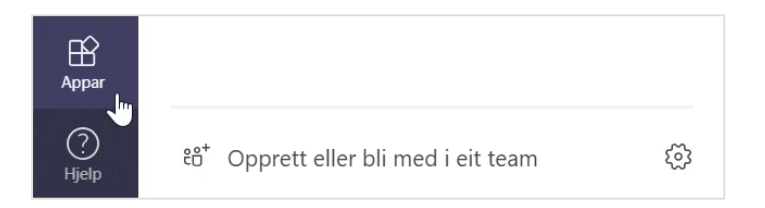

### Neste trinn med Microsoft Teams

#### **Nyheter i Office**

Utforsk de nye og forbedrede funksjonene i Microsoft Teams og de andre appene i Office. Gå til **https://go.microsoft.com/fwlink/?linkid=871117** for å få mer informasjon.

#### **Få gratis opplæring, veiledninger og videoer for Microsoft Teams**

Klar til å se nærmere på funksjonene som Microsoft Teams har å tilby? Gå til **https://go.microsoft.com/fwlink/?linkid=2008318 for** å utforske den kostnadsfrie opplæringsalternativer.

#### **Send oss tilbakemelding**

Liker du Microsoft Teams? Har du en idé til forbedring som du vil dele med oss? På venstre side i appen, klikk på Hjelp (?) > Gi tilbakemelding. Takk skal du ha!

### Få andre Hurtigstartveiledninger

Hvis du vil laste ned de kostnadsfrie hurtigveiledningene våre for andre favorittprogrammer, kan du gå til **https://go.microsoft.com/fwlink/?linkid=2008317.**